# **Presenter Player**

## **Installing the Presenter Player**

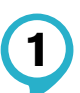

Go to **www.workshopdownload.com/connectedcommunities** in your web browser.

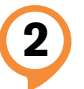

**2** Enter the password that was provided to you.

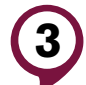

**3** Click the **Download** button.

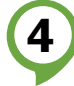

**4** When the download is complete, **open it** to **install the Presenter Player.**

#### **Loading the Lessons**

When you open the Presenter Player for the first time, you will be prompted to enter a code to download a new presentation. You will need to download both Connected Communities lessons

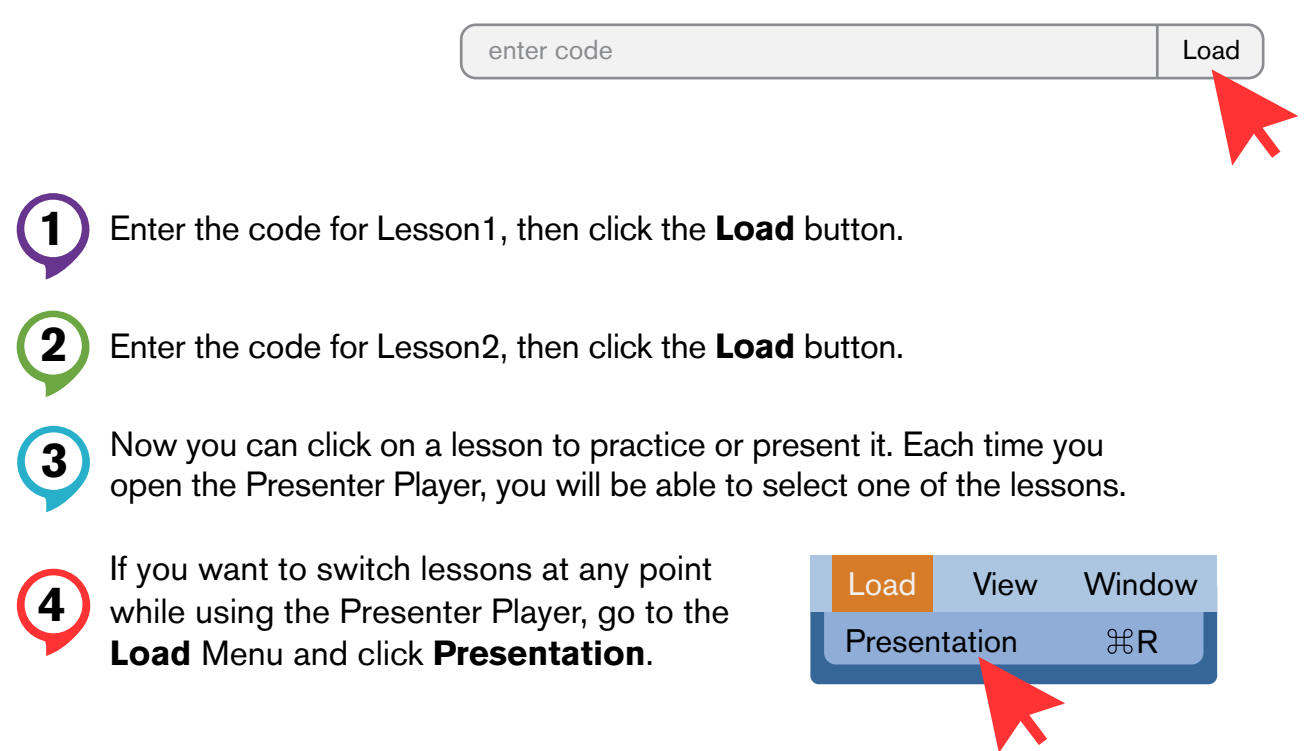

# **Using the Presenter Player**

### **Forward Button**

To advance slides, use the forward button on your presenter remote.

#### **Space Bar Key**

If you ever need to practice or present without a remote, the space bar key will also advance to the next slide.

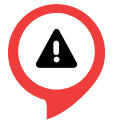

You may notice that the arrow keys will go to the next or previous slide. However, this will skip over any animated content on the slides, so **avoid using the arrow keys to advance the presentation**.

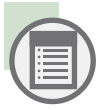

Click here to see the **table of contents**. You can click any section to jump directly to it.

#### **Practice Mode**

When you first load a presentation, it will be in a single window, with the presenter notes displayed below each slide. This is called **Practice Mode** and is great for practicing on your own when you are not connected to a TV or projector.

#### **Presenter Mode**

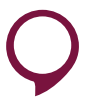

When you are hooked up to a TV or projector, click: Click for Presenter Mode to access Presenter Mode.

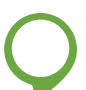

This will make the presentation **full screen** on **both screens**, showing the **slides** on one and the **presenter notes** on the other.

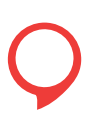

You will want the **slides** to show up on the **TV** or **projector** and the **presenter notes** on your **laptop** screen. If they are showing up the other way around, click:

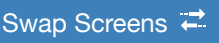

# **Laptop Setup**

# **Display Settings — Windows**

If you see the same thing on both screens:

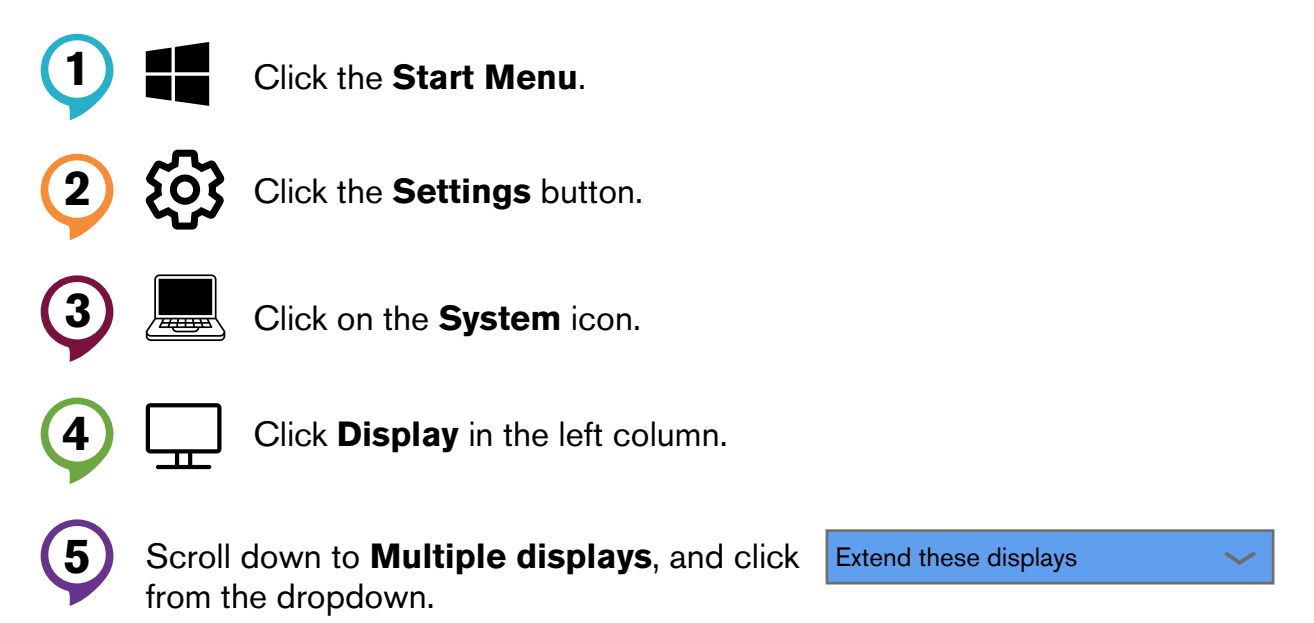

# **Display Settings — Mac**

If you see the same thing on both screens:

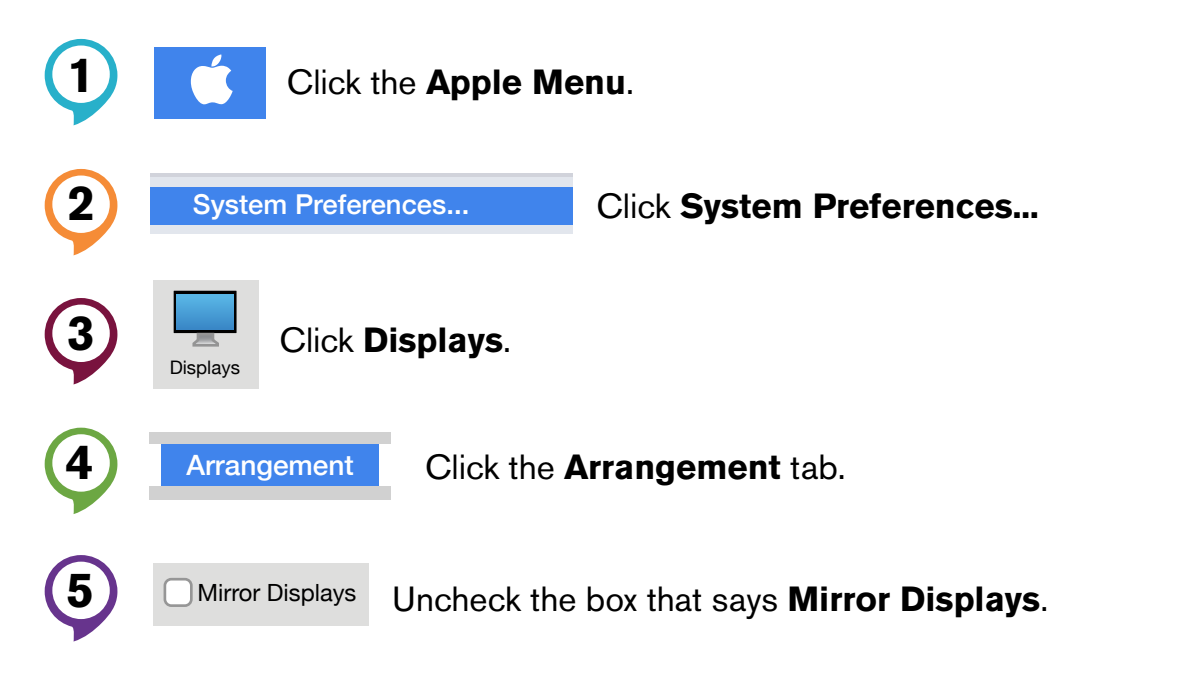

### **Speaker Setup**

There are a couple of ways in which sound can be handled:

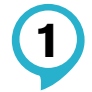

If you are using an HDMI connection to hook up the video, often this will also be able to send audio to speakers built-in to the display.

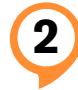

Separate speakers can be connected to the headphone jack on your laptop.

To test the audio, run through the "List Commands" section in Lesson 1. To jump straight to a specific section in the Presenter Player, click the  $\left(\mathbb{E}\right)$  icon.

#### **Sound Settings — Windows**

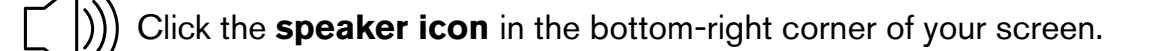

**2** Click the **up arrow** to reveal all available audio outputs.

**3** Click to select the output in the list that you would like the sound to come out of.

### **Sound Settings — Mac**

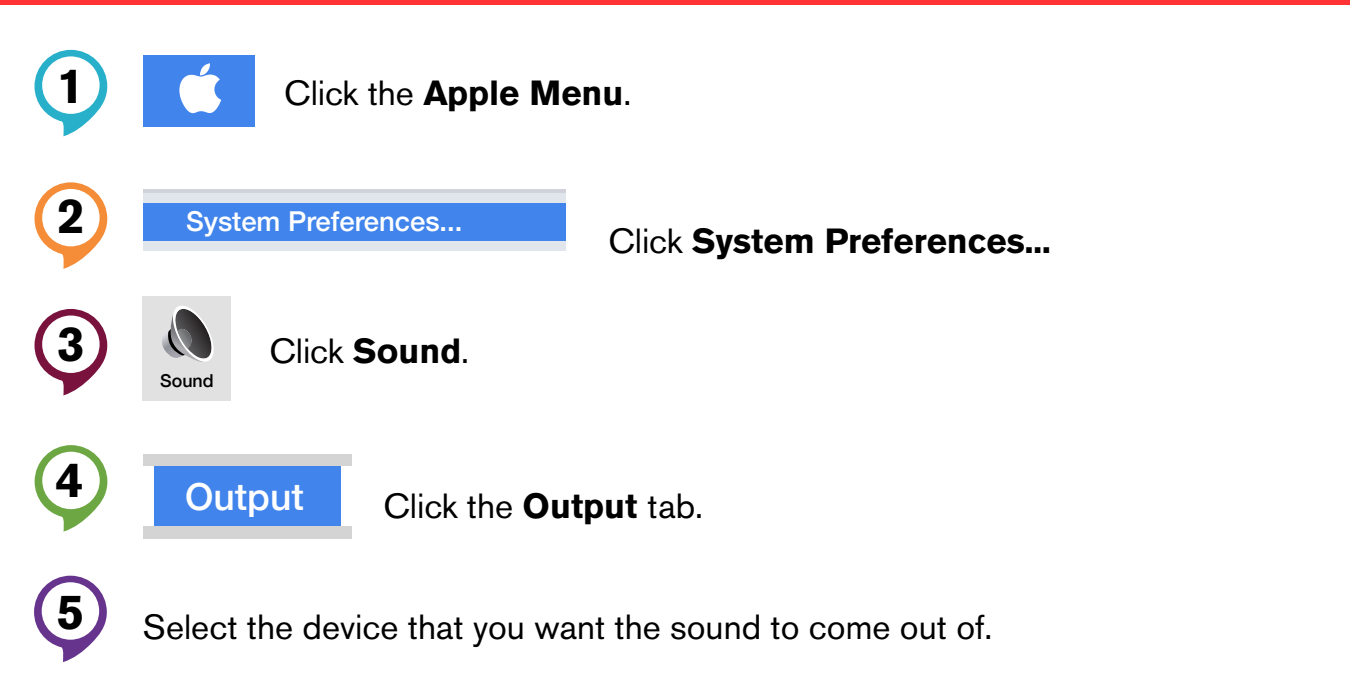